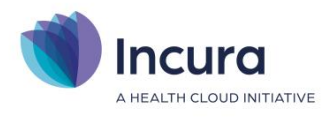

# **Incura Handleiding** Online aanmeldingen

**- Classificatie: 4 - Openbaar**

Incura | Spaarndamseweg 90| 2021 CB | Haarlem | 088 - 946 22 73 | info@incura.nl | www.incura.nl

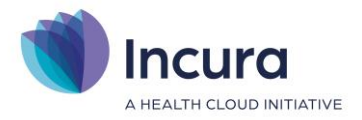

# **Inleiding**

Incura biedt een online aanmeldformulier dat u in de website van uw praktijk kunt verwerken. Toekomstige patiënten kunnen zich hiermee vanaf uw website aanmelden bij uw praktijk, deze aanmeldingen komen automatisch binnen op het aanmeldingenoverzicht van Incura. U kunt zelf de inhoud van het online aanmeldformulier aanpassen.

Deze handleiding geeft u informatie over de werking van de online aanmeldingen. De beschrijving volgt de onderstaande stappen:

- 1. Aanvragen functionaliteit voor online aanmeldingen
- 2. Hoe verloopt een online aanmelding?
- 3. Zelf beheren van het online aanmeldformulier

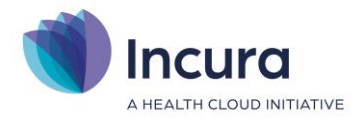

# Inhoud

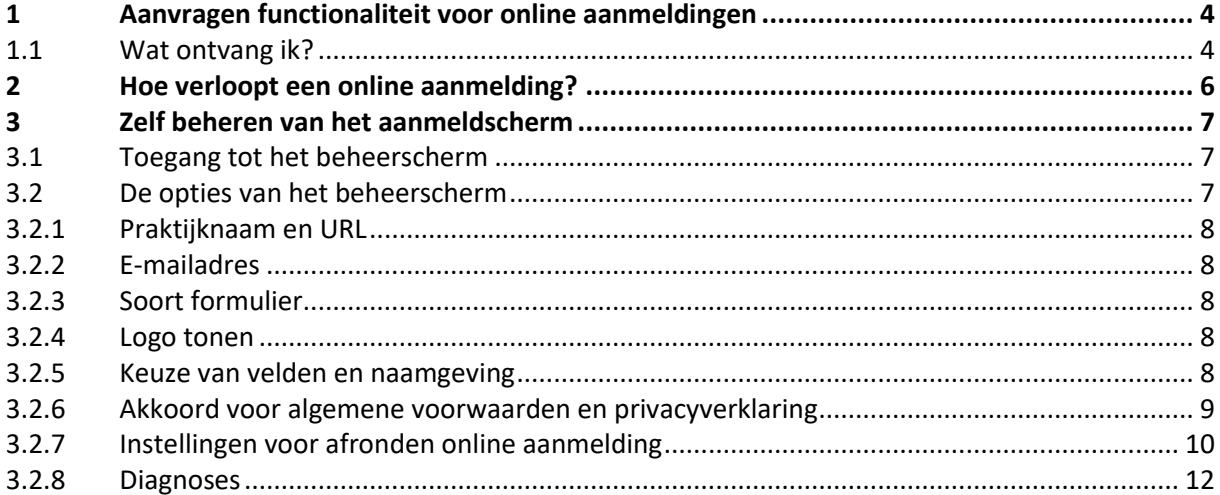

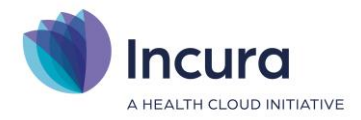

# <span id="page-3-0"></span>**1 Aanvragen functionaliteit voor online aanmeldingen**

In de website van uw praktijk wilt u een verwijzing naar een formulier opnemen waarmee toekomstige patiënten zich kunnen aanmelden. Incura kan dit scherm leveren. De gegevens die door een toekomstige patiënt in dit formulier worden ingevuld, zullen vrijwel direct in het "Overzicht aanmeldingen" van Incura verschijnen.

# **1.1 Wat ontvang ik?**

Wij leveren de volgende 2 zaken:

## **1. Initieel aanmeldscherm**

Wij verzorgen een standaard lay-out van uw aanmeldscherm. U kunt deze lay-out verder zelf aanpassen, de mogelijkheden daarbij zijn beschreven in hoofdstu[k 3.](#page-6-0) U ziet hieronder een aanmeldscherm voor de voorbeeld-praktijk 'Uw praktijk' (*figuur 1*)

# **2. Koppeling voor het beheer van uw aanmeldscherm**

Tenslotte activeren wij voor u een koppeling in Incura waarmee u zelf het aanmeldscherm kunt beheren. U kunt hier onder meer bepalen welke velden worden getoond, welke namen voor de velden worden gebruikt en welke velden verplicht zijn. U vindt de toegang tot deze beheeroptie in de praktijkinstellingen van Incura. In hoofdstuk [3](#page-6-0) leest u meer over de werking hiervan.

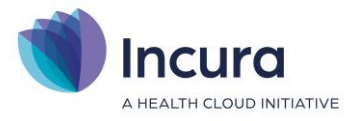

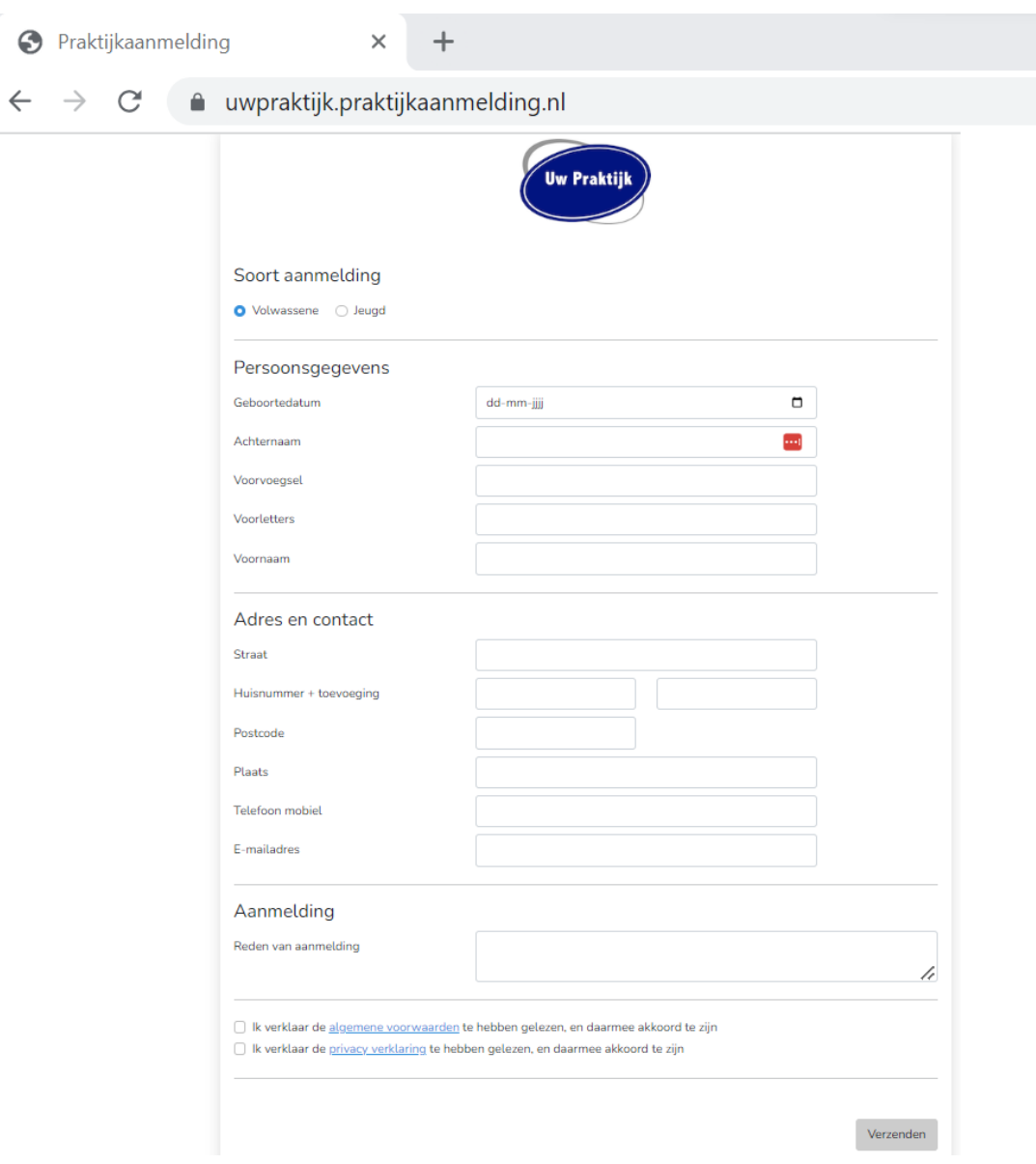

*Figuur 1: fragment aanmeldscherm voorbeeld-praktijk*

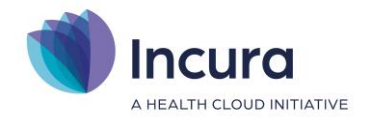

# **2 Hoe verloopt een online aanmelding?**

U heeft het aanmeldformulier in uw praktijkwebsite laten integreren, of u heeft iemand langs een andere weg op het online aanmeldformulier gewezen. Wanneer het formulier wordt ingevuld door een toekomstige patiënt, dan gebeurt het volgende:

1. Controle op verplichte velden

Een aanmelder kan zijn gegevens versturen door het formulier in te vullen en op de knop 'Verzenden' rechtsonder te klikken. Deze knop wordt alleen actief als alle verplichte gegevens zijn ingevuld.

2. Notificatie per e-mail

Zodra gegevens worden verzonden door een aanmelder, wordt aan de praktijk een e-mail verzonden om dit te signaleren. We gebruiken hiervoor initieel het e-mailadres dat u eerder hebt opgegeven, zie hoofdstuk [1.](#page-3-0) U kunt dit e-mailadres zelf aanpassen zoals beschreven in paragraaf [3.2.2.](#page-7-0)

3. Toevoegen aan 'Overzicht aanmeldingen' in Incura

In het 'Overzicht aanmeldingen' van Incura zal de aanmelding nu automatisch verschijnen. In het onderwerp van de aanmelding staat dan 'Online aanmelding' (misschien bent u al bekend met een vergelijkbare werking voor verwijzingen die binnenkomen via ZorgDomein). Zie *figuur 2*.

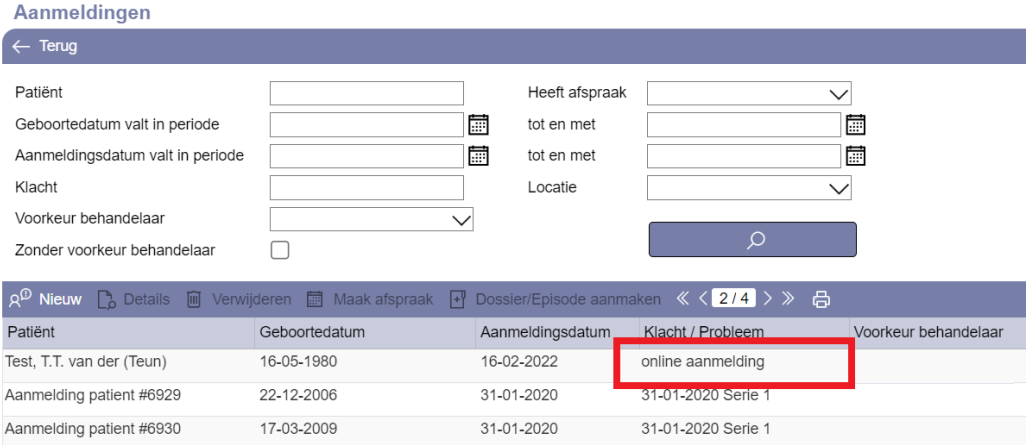

*Figuur 2: online aanmelding in het 'Overzicht aanmeldingen'*

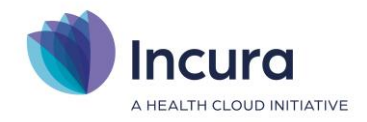

# <span id="page-6-0"></span>**3 Zelf beheren van het aanmeldscherm**

In de praktijkinstellingen van Incura vindt u een koppeling naar een beheerscherm voor online aanmeldingen. Hierop kunt u zelf instellen hoe het scherm voor online aanmeldingen eruit ziet. U kunt hier onder meer bepalen welke velden getoond worden, welke veldnamen daarbij gebruikt worden en welke velden verplicht zijn. Een aantal velden hebben wij al verplicht gemaakt omdat deze noodzakelijk zijn om een juiste verwerking te garanderen.

# **3.1 Toegang tot het beheerscherm**

De koppeling naar het beheerscherm voor online aanmeldingen vindt u in de praktijkinstellingen. Ga hiervoor naar: *Dashboard > Instellingen > Praktijkinstellingen > tabblad Algemeen*. U vindt hier een sectie "Praktijkaanmelding" met de functie 'Open instellingen praktijkaanmelding' (*figuur 3*). Klik hierop om het beheerscherm voor de online aanmeldingen te openen.

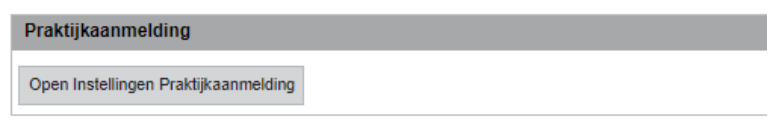

*Figuur 3: functie voor toegang tot beheerscherm*

# **3.2 De opties van het beheerscherm**

Met de functie 'Open instellingen praktijkaanmelding' wordt een nieuw tabblad geopend waarop het beheerscherm voor de online aanmeldingen verschijnt (*figuur 4*). Maak hier de gewenste wijzigingen

en klik op de knop **Opslaan** (linksonder op het scherm) als u deze wilt bewaren. Hieronder wordt beschreven welke mogelijkheden voor aanpassing er zijn.

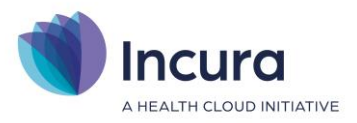

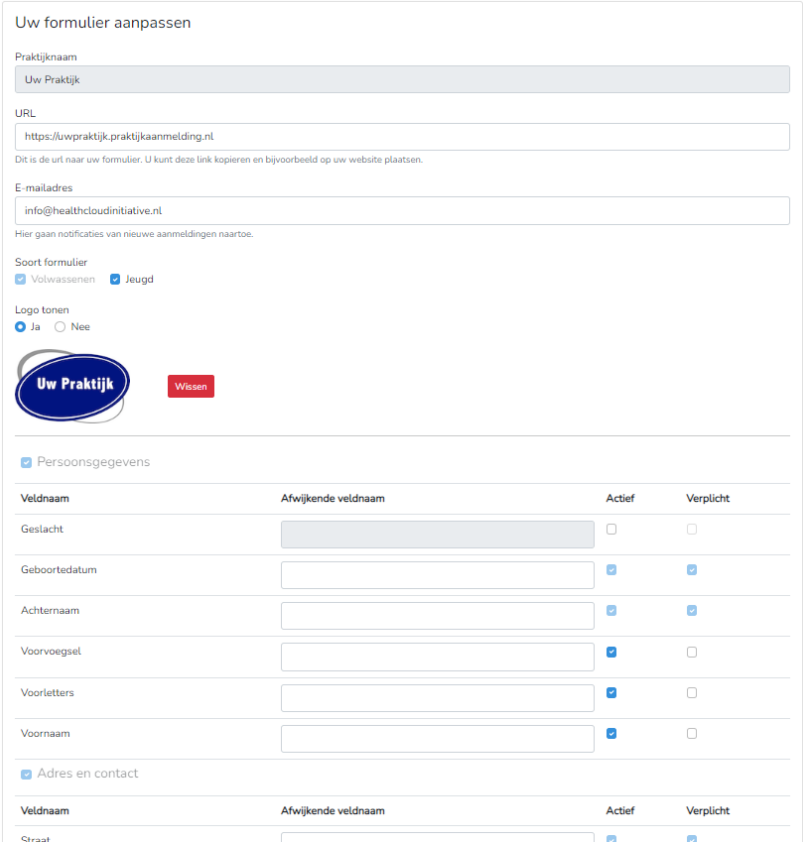

*Figuur 4: beheerscherm online aanmeldingen (deels)*

#### **3.2.1 Praktijknaam en URL**

Op het beheerscherm ziet u uw praktijknaam en de URL van het online aanmeldscherm weergegeven (*figuur 4*). Deze velden worden alleen getoond als bevestiging en om deze voor eigen gebruik te kunnen kopiëren, u kunt deze *niet* aanpassen. Wilt u deze gegevens toch wijzigen? Neem dan contact op met onze Customer Support.

#### <span id="page-7-0"></span>**3.2.2 E-mailadres**

Wanneer een online aanmelding aan uw praktijk wordt verzonden, dan wordt daarvan een notificatie naar dit adres gemaild. U kunt het e-mailadres hier wijzigen (*figuur 4*).

## **3.2.3 Soort formulier**

De optie 'Volwassenen' is altijd ingeschakeld. Als u ook de optie 'Jeugd' aanvinkt (*figuur 4*), dan verschijnen er twee extra secties op het formulier: *Gegevens aanmelder* en *Gemeente*.

## **3.2.4 Logo tonen**

U kunt ervoor kiezen om uw praktijklogo te tonen op het scherm voor online aanmelden. Kiest u ervoor om dat te doen, dan kan hier een afbeelding van het logo uploaden (*figuur 4*).

#### **3.2.5 Keuze van velden en naamgeving**

Per veld kan aangegeven worden of deze getoond wordt en of invulling van het veld verplicht is. Gebruik hiervoor de vinkjes in de kolommen 'Actief' en 'Verplicht'. **NB**: bij een aantal verplichte gegevens kunt u de keuze niet zelf maken, dit betreft velden die nodig zijn voor een juiste

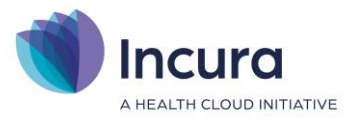

automatische verwerking. De selectievakjes bij deze velden worden in grijs getoond. Zie bijvoorbeeld de velden *Geboortedatum* en *Achternaam* in onderstaand schermfragment (*figuur 5*).

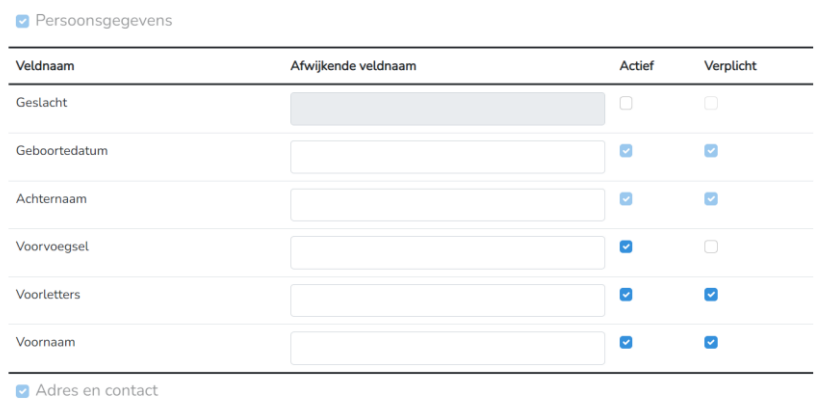

*Figuur 5: velden instellen*

Soms kan een gehele sectie van het formulier worden verborgen door het vinkje voor de sectienaam aan te passen (bv Apotheek of Gemeente). Hiermee wordt dus direct een groep velden uitgeschakeld voor gebruik.

Verder is het per veld mogelijk om de getoonde naamgeving te beïnvloeden door het vak 'Afwijkende veldnaam' in te vullen.

Opmerking: de meeste velden van de online aanmelding zijn direct te vertalen naar een overeenkomstig veld in Incura. Wanneer dit *niet* het geval is, dan wordt de informatie geplaatst in het opmerkingen-veld van de Incura-aanmelding.

## **3.2.6 Akkoord voor algemene voorwaarden en privacyverklaring**

In de sectie 'Akkoord' kunt u aangeven of een akkoord op de algemene voorwaarden zichtbaar moet zijn. Het akkoord op de privacyverklaring wordt altijd gevraagd. Op het aanmeldformulier verschijnen deze beide elementen als een check box. Beide bevatten een link naar een vervolgpagina (*figuur 6*).

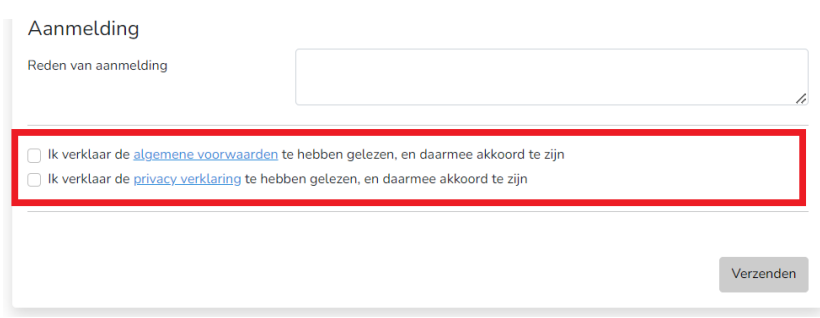

*Figuur 6: velden voor akkoord op online aanmelding*

In het beheerscherm kunnen hiervoor een aantal zaken worden ingesteld:

• *Algemene voorwaarden*: kies of dit akkoord gevraagd wordt. In het veld 'URL naar algemene voorwaarden' kun je aangeven naar welke pagina verwezen wordt als op de link voor algemene voorwaarden wordt geklikt (*figuur 7*)

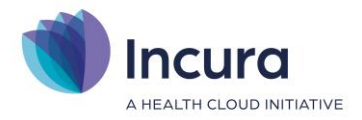

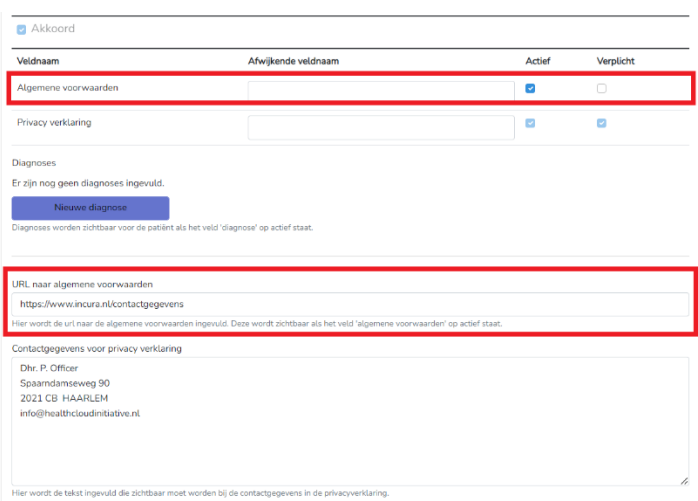

*Figuur 7: instellingen voor algemene voorwaarden*

• *Privacyverklaring*: dit akkoord wordt altijd gevraagd. De link verwijst naar een standaardtekst waarin de contactgegevens van de privacy officer ingevuld worden. Deze contactgegevens worden ingevuld in het veld 'Contactgegevens voor privacyverklaring' (*figuur 8*).

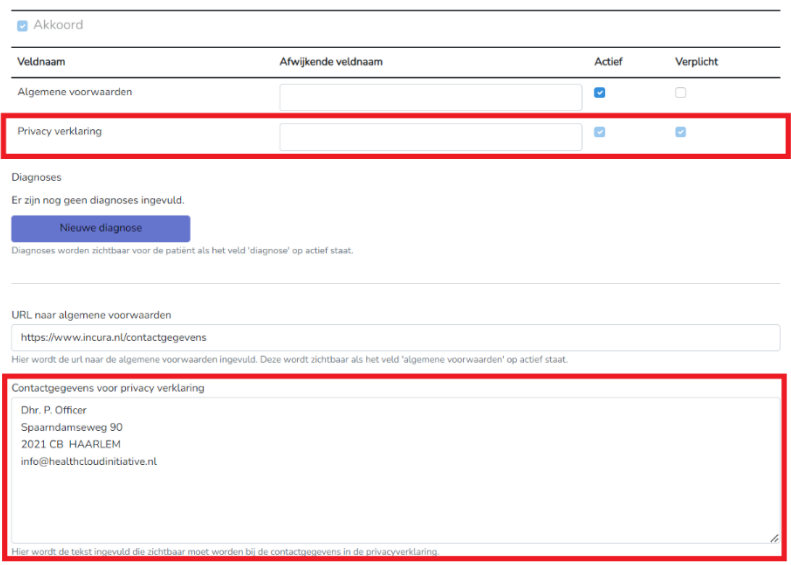

*Figuur 8: instellingen voor privacyverklaring*

#### **3.2.7 Instellingen voor afronden online aanmelding**

Wanneer een online aanmelding is ingevuld en verzonden bestaan er twee opties (*figuur 9*):

- 1. De aanmelder wordt teruggeleid naar een pagina op de website van uw praktijk: vul in dat geval het veld 'Redirect URL' met het adres van de betreffende pagina.
- 2. Is er geen 'Redirect URL' bekend? Dan wordt een bedanktekst getoond. De inhoud van deze tekst kunt u hier zelf invoeren.

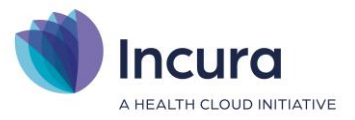

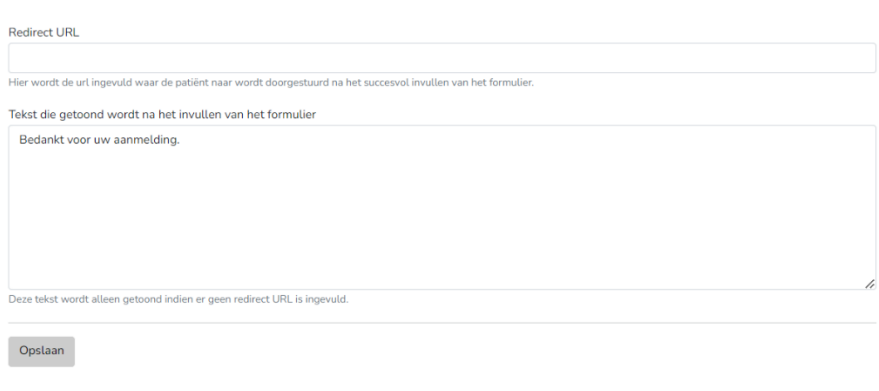

*Figuur 9: instellingen voor afronden online aanmelding*

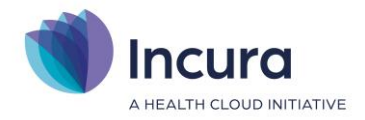

### **3.2.8 Diagnoses**

Het veld 'Diagnose' (te vinden in sectie 'Aanmelding') biedt de mogelijkheid om een reeks diagnoses of hulpvragen voor selectie aan te bieden op het aanmeldformulier. Op het beheerscherm kunt u een reeks opties toevoegen (*figuur 10*).

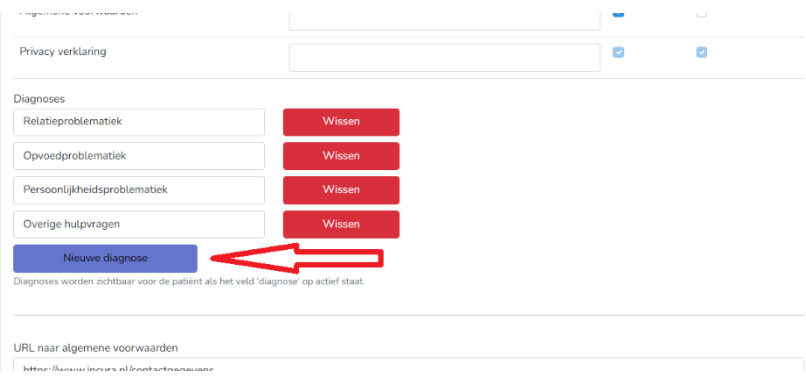

*Figuur 10: diagnoses/hulpvragen voor selectie*

De ingevoerde keuzes voor diagnoses/hulpvragen verschijnen vervolgens als checkboxes op het aanmeldformulier (*figuur 11*).

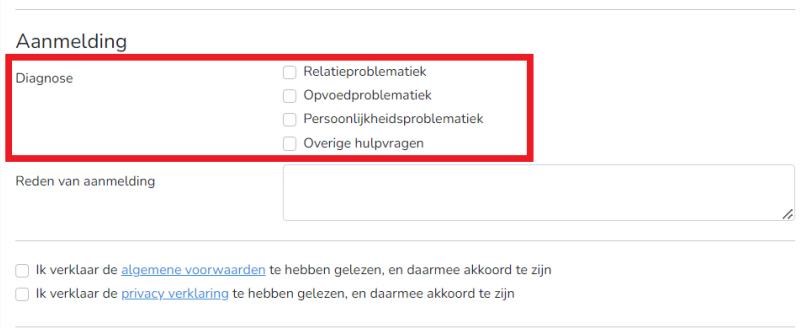

*Figuur 11: weergave diagnoses op aanmeldscherm*